## Setting up W-CDMA Scenarios in SMIQB45 by using the Function "Parameterized Predefined Setting" and adjusting the Crest Factor

For testing base station components (e.g. amplifiers) it is necessary to set up a downlink W-CDMA signal that is spectrally and statistically correct. Furthermore it might be important to influence the crest factor of the signal.

The following text describes how to set up such a W-CDMA test scenario easily (only with few key-strokes) by using the function "Parameterized Predefined Setting". And how to influence/adjust the Crest Factor of the signal.

## I. Channel setup using menu "Para. Predef Setting"

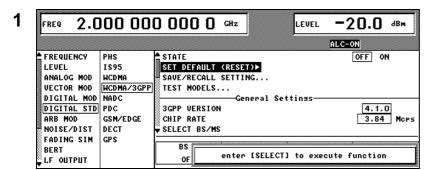

- Set frequency and level
- Go into the menu DIGITAL STD
   → WCDMA/3GPP
- Reset the 3GPP W-CDMA by selecting SET DEFAULT (RE-SET) ►

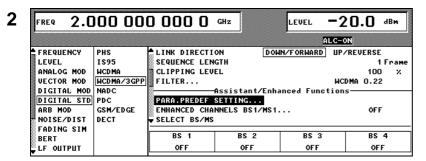

- Scroll down to the section "Assistant/Enhanced Functions"
- Select PARA. PREDEF SET-TING...

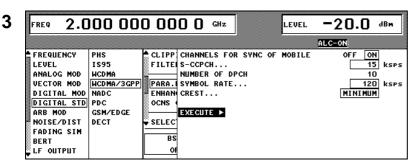

- Switch ON/OFF the CHANNELS FOR SYNC OF MOBILE ("special channels" for synchronization: P-CPICH, P-SCH, S-SCH, P-CCPCH) if necessary
- Select the symbol rate of the S-CCPCH (can be switched off) and DPCH
- Set the NUMBER OF DPCH (maximum number of DCPHs is the ratio of chip rate and symbol rate and so depends on the symbol rate set. Example:
  - symbol rate of DPCHs: 120 ksps ⇒ max. number of DPCHs = 3.84 Mcps / 120 ksps = 32)
- Select the optimization criterium (MINIMUM, AVERAGE, WORST) of the CREST Factor (further details regarding this feature please find below in section III.)

- Select EXECUTE ➤ to finalize your entries
- Go back into SMIQ's W-CDMA main menu by pressing the RE-TURN key on SMIQ's front panel
- -20.0 dBm 2.000 000 000 0 GHz WCDMA/3GPP ALC-S&H FREQUENCY PHS OFF ON I S 9 5 SET DEFAULT (RESET)▶ LEVEL ANALOG MOD **WCDMA** SAVE/RECALL SETTING... VECTOR MOD WCDMA/3GPP TEST MODELS.. DIGITAL MOD NADO Calculating... PDC 3GPP VERSION DIGITAL STD GSM/EDGE ARB MOD Break with <MOD ON/OFF>-key NOISE/DIST DECT SELECT BS/MS FADING SIM BS 3 RS 1 BS 4 BERT LF OUTPUT ON OFF OFF OFF
- Switch STATE to ON: The signal is being calculated
- The W-CDMA signal is now generated

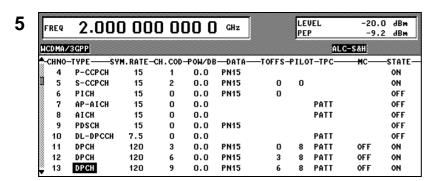

 By going into the corresponding base station (BS 1 in this case) the channel table can be seen and parameters can be edited

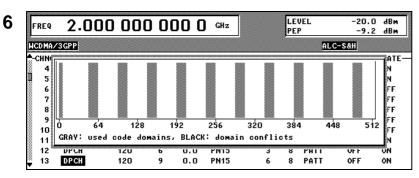

 Press the STATUS – key on the SMIQ front panel: the code domain is displayed

## **III. Setting the Crest Factor**

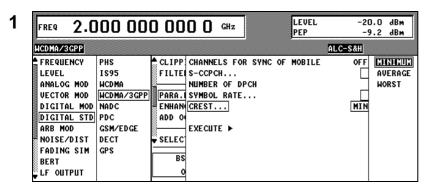

- The crest factor can be modified in three different ways: minimum, average and worst
- Select MINIMUM
- Finalize your entries by pressing EXECUTE ► and go back to the W-CDMA main menu with RE-TURN

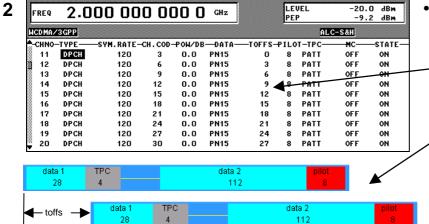

CREST... MINIMUM:
 The channelization codes are distributed uniformally over the code domain. The timing offsets are increased by step of 3 from channel to channel. So the data/pilots start at different positions.

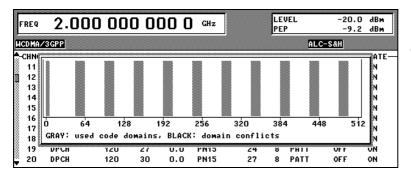

 The code channels are equally distributed over the code domain

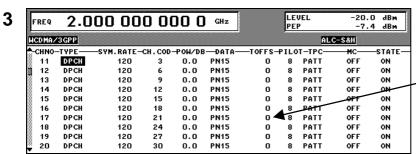

CREST... AVERAGE:
 The channelization codes are distributed uniformally over the code domain. The timing offsets
 are all set to 0.

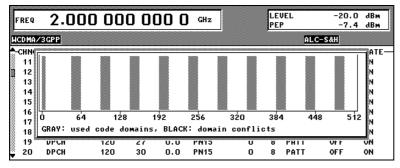

The code channels are equally distributed over the code domain. The influence of TOFFS = 0 for all code channels cannot be seen from this display

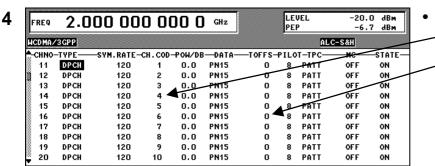

CREST... WORST:
The channelization codes are assigned in ascending order.
The timing offsets are all set to 0.

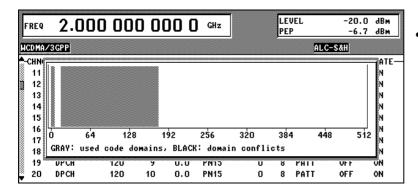

 As the channelization codes are assigned in ascending order the code channels are not equally distributed over the code domain

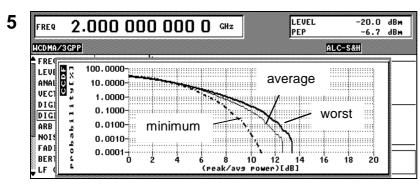

- Plot the CCDF curve after setting each CREST optimization method
- The three crest factors for the example are as follows:

Minimum: 10.8 dB Average: 12.6 dB Worst: 13.3 dB